## Doula Individual New Enrollment Workflow:

The instructions below are specific for a newly enrolling Individual solo practitioner Doula. Should you have any additional questions regarding the enrollment process, please contact us at: **[mdh.providerenrollment@maryland.gov](mailto:mdh.providerenrollment@maryland.gov) and** Call Center Contact Number 1-844-463-7768.

**STEP 1:** Sign into ePREP and select the Business Profile that you plan on submitting a new enrollment application. Proceed to the "Applications" tab.

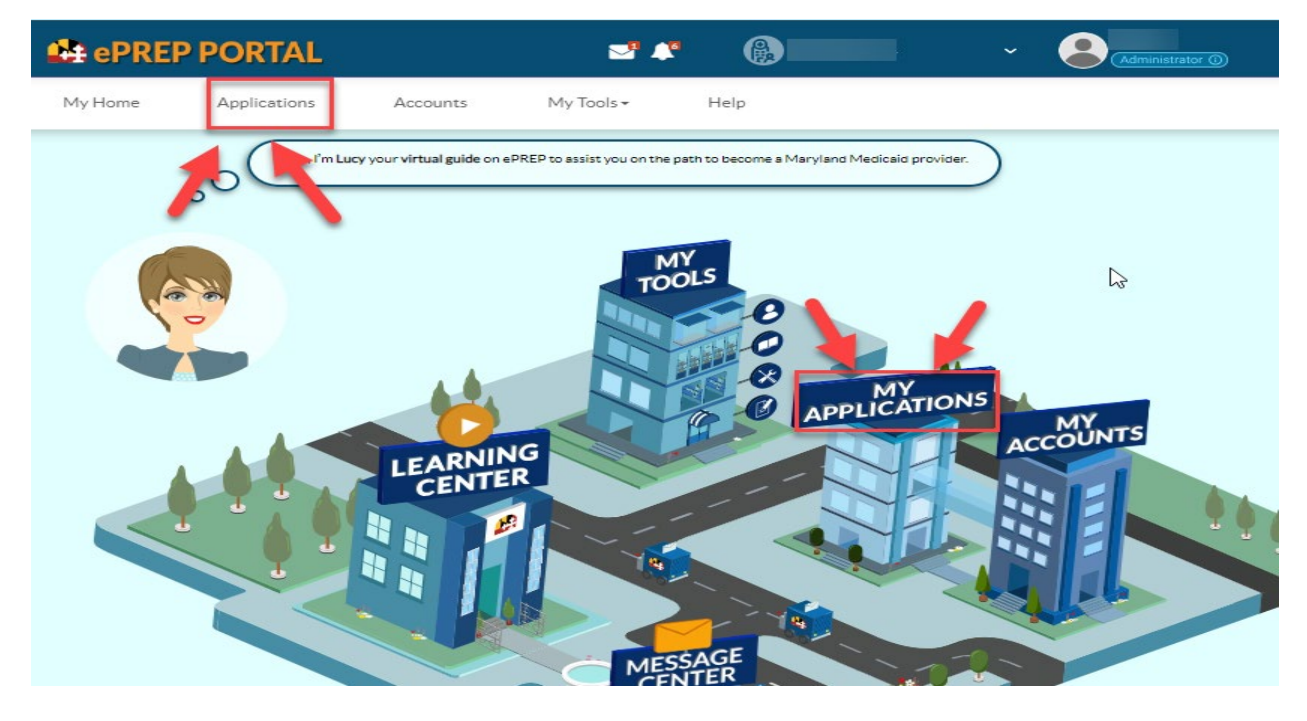

**STEP 2:** Once in the application Tab, select "New Application" to create a new enrollment application.

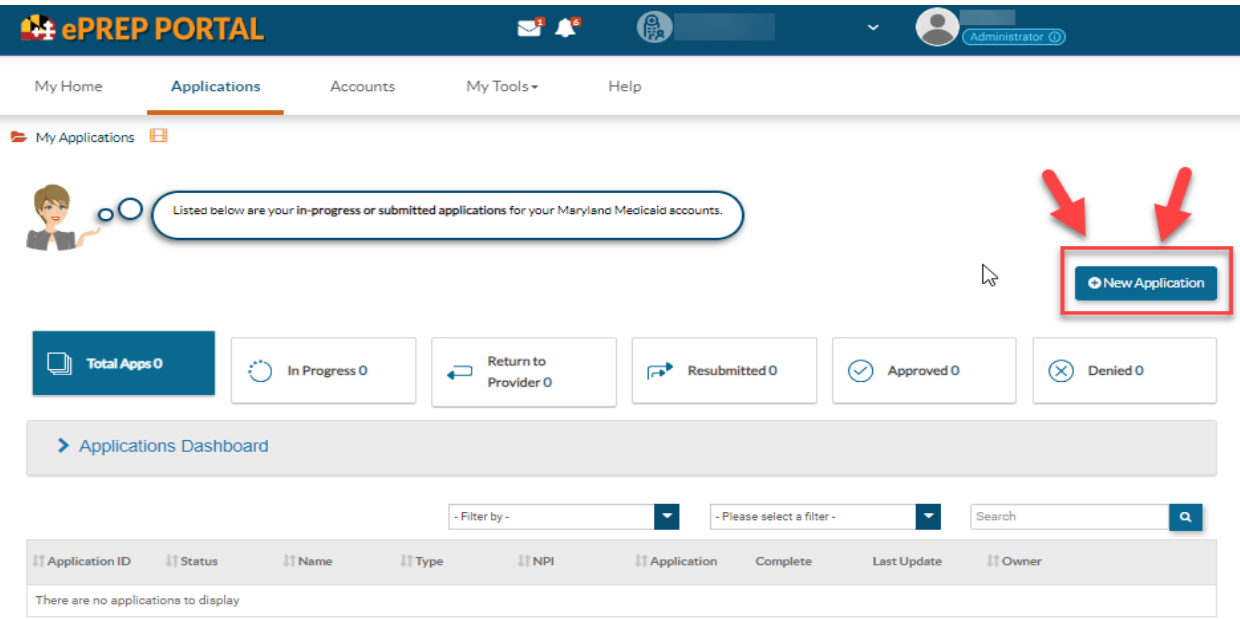

**STEP 3:** To generate a new enrollment application, select "I'm new to Maryland Medicaid and I want to create a new application" then choose, "I'm an Individual healthcare practitioner" and then select "Continue".

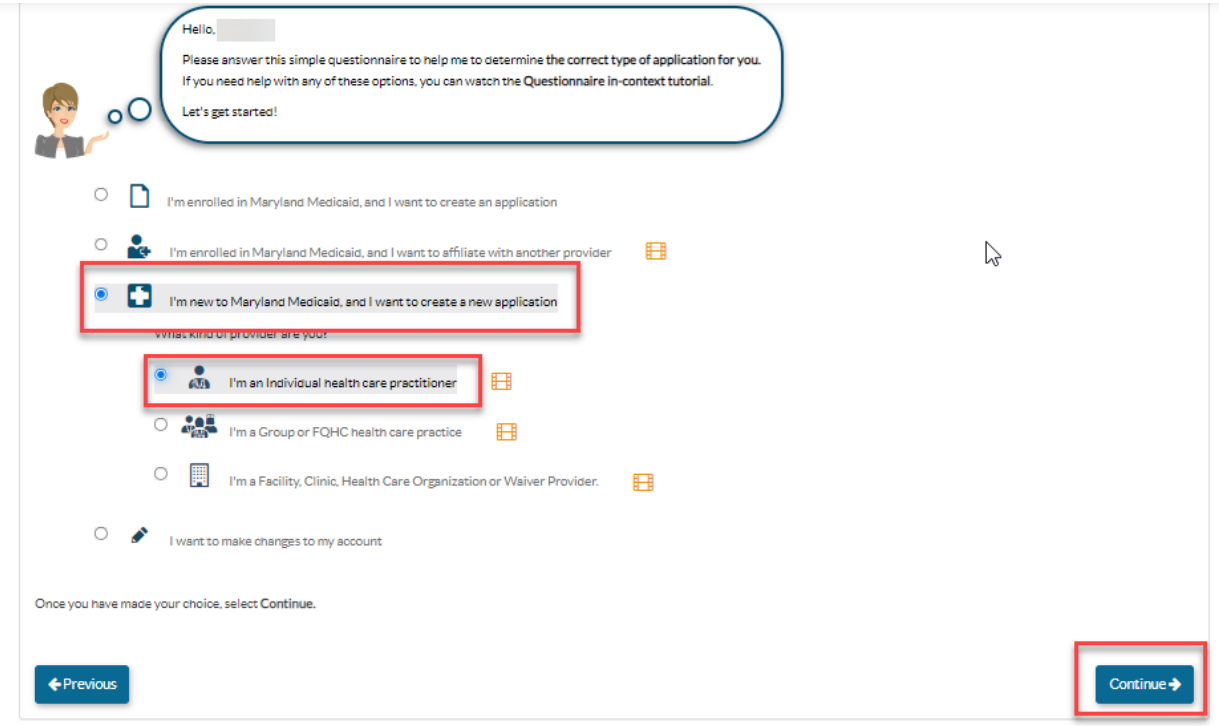

**STEP 4:** Next select "I'm a Solo Practitioner" and then select "Continue".

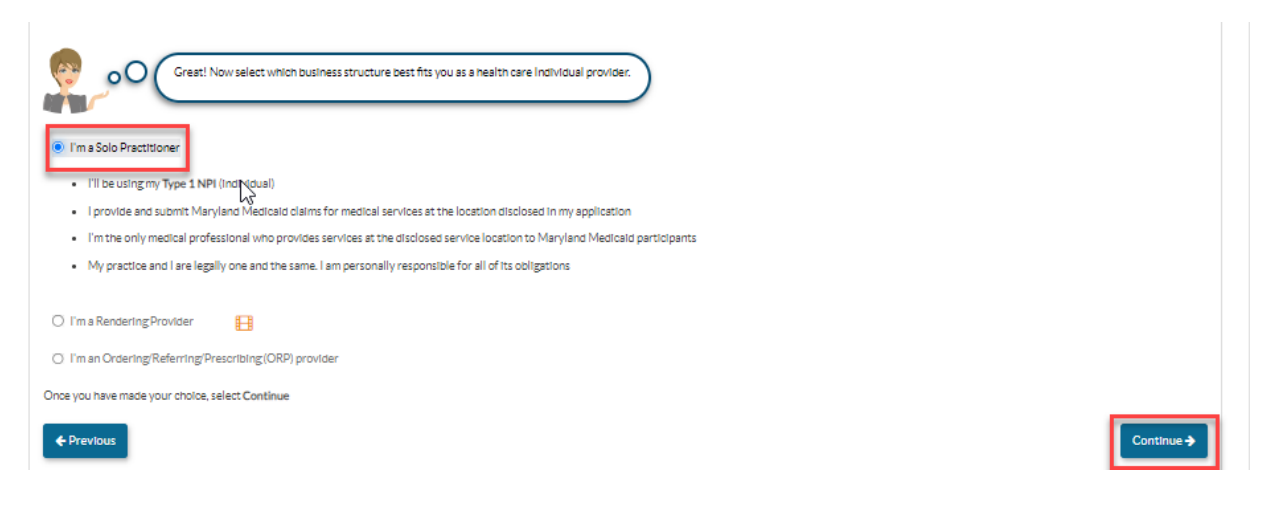

**STEP 5:** Enter the providers NPI, select verify, and then hit "Continue".

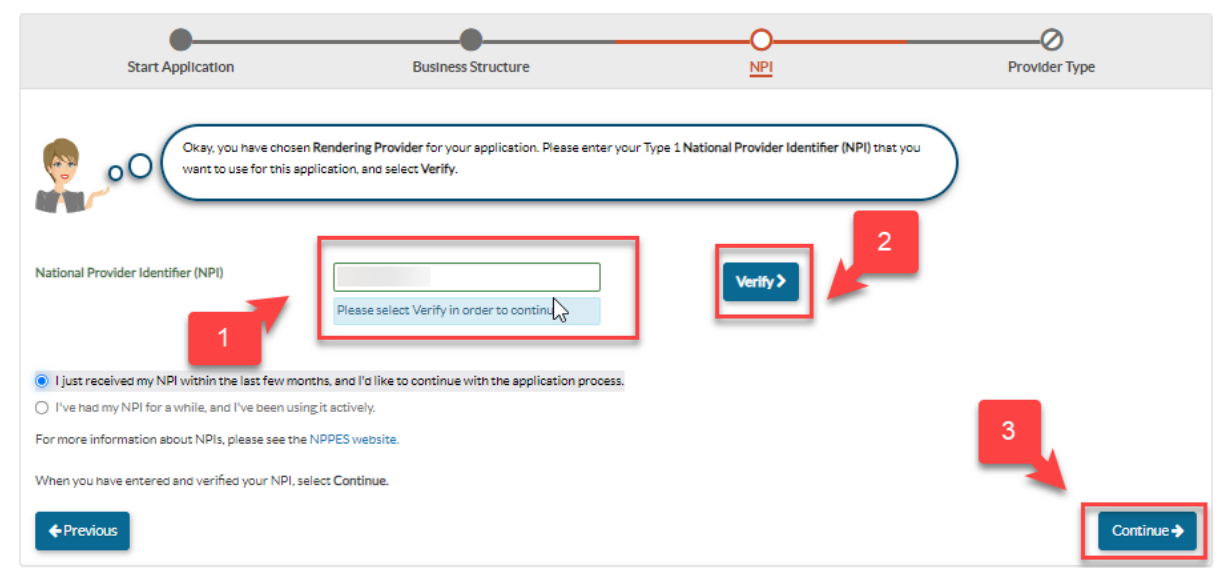

**STEP 6:** Choose "Doula" from the provider type drop down, and then select "Continue".

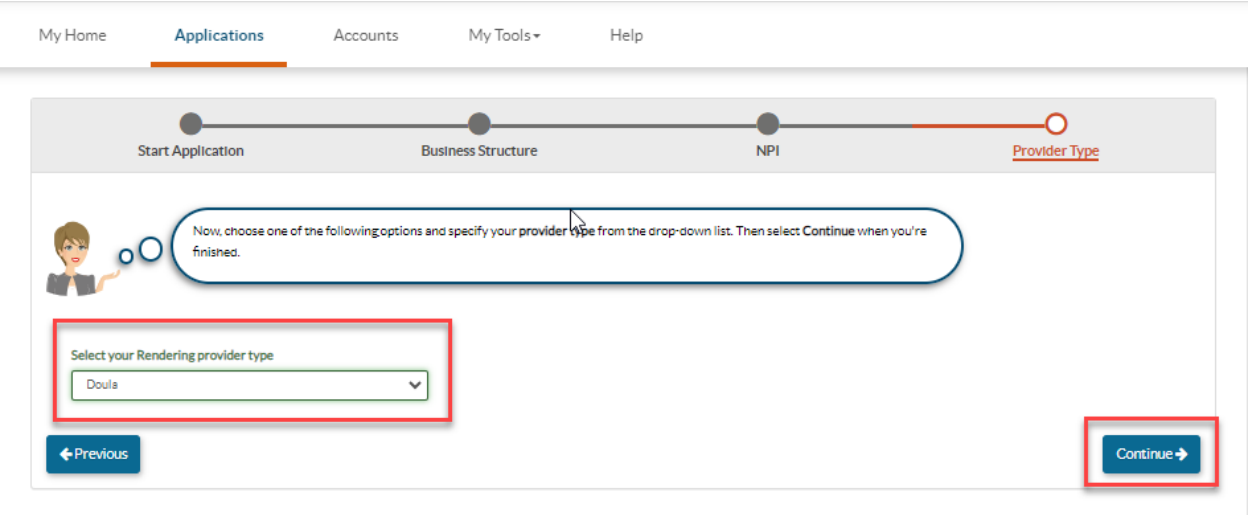

**STEP 7:** Personal Information: Now your application has been generated. Please enter the application information in the required fields: First name, Last name, Gender, Date of Birth, Email address, and answer the "yes or no" question. Then select "Continue".

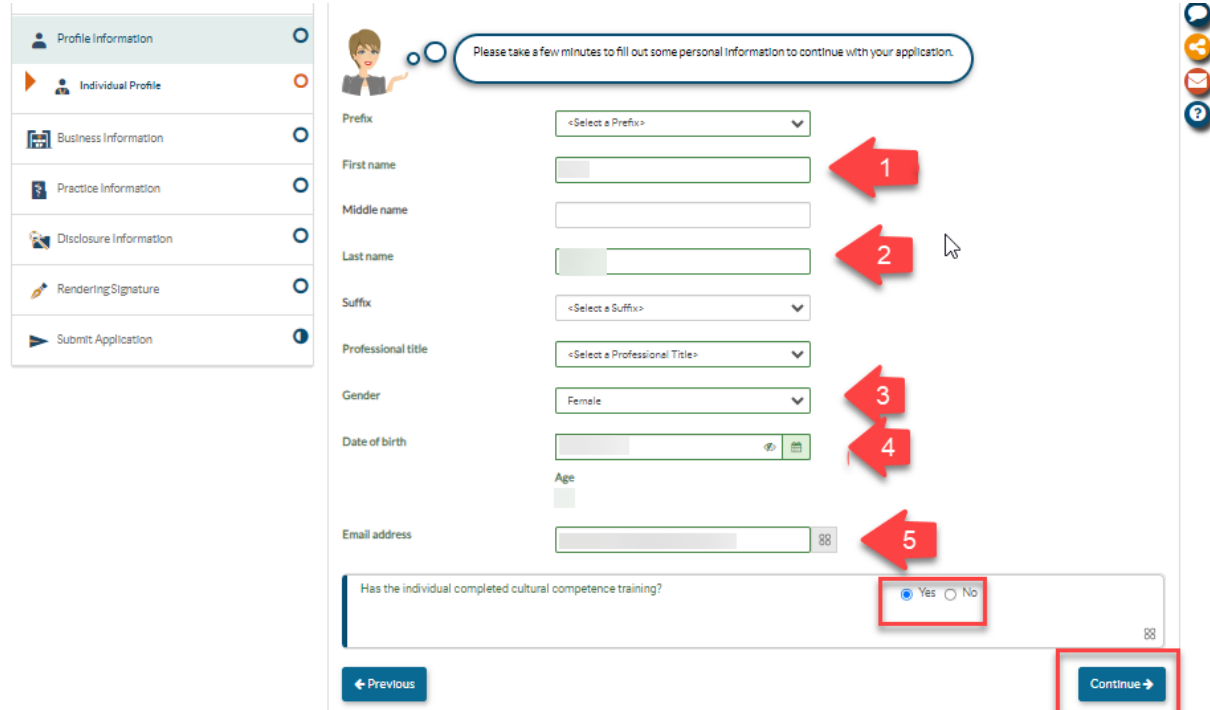

**STEP 8:** Identification: Enter your social security number and answer the "yes or no" question. The select "Continue".

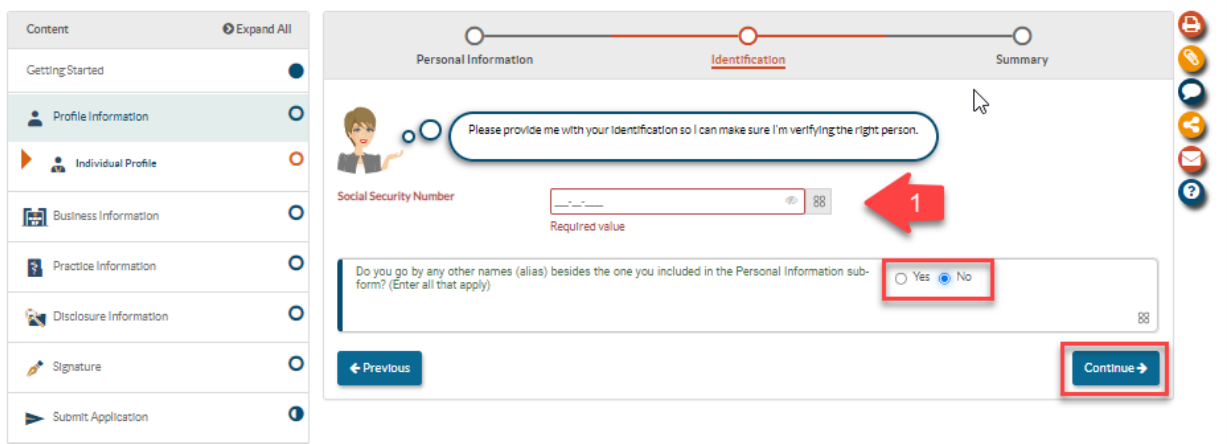

**STEP 9:** Business Information: Fill in the following information:

- 1. This section requires you to enter your TIN/EIN number **OR** your SSN
- 2. If applicable, upload of your Tax ID document (Please see example below)
- 3. A signed and dated W-9 form
- 4. SDAT number
- 5. If applicable, if you have a DBA name, upload a DBA Statement

**NOTE-** This provider type requires a (SDAT) number. An SDAT number is a 9-digit number issued by the State of Maryland department of assessment and taxation. Maryland Medicaid requires that all SDAT numbers to be in GOOD standing with the state. In order to verify your SDAT status, please utilize the link below: <https://egov.maryland.gov/BusinessExpress/EntitySearch>

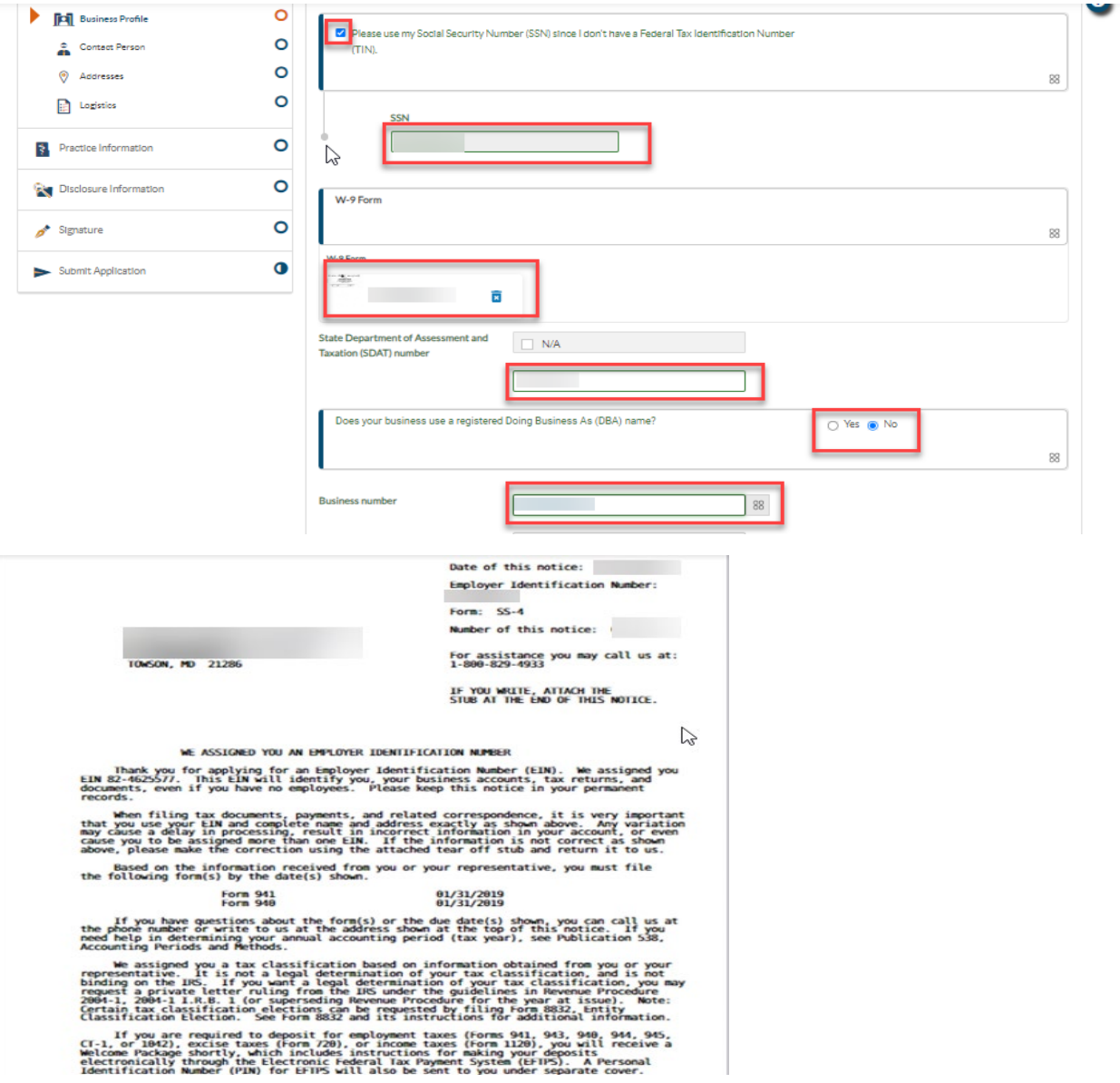

## **STEP 10:** Contact Person:

- 1. Enter first name
- 2. Enter Last name
- 3. Title and position
- 4. Business phone number
- 5. Contact email address

## **NOTE: The contact person should be the managing employee of the application.** All electronic

notifications regarding application corrections, status updates approvals and denials will be sent to the email address listed in the correspondence address data field.

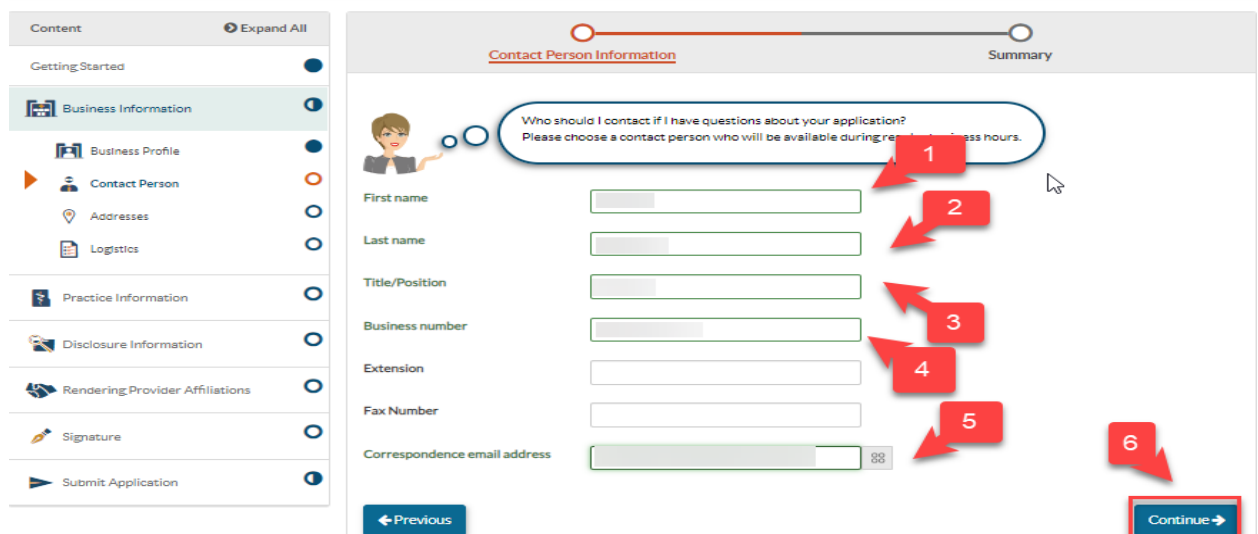

**STEP 11:** Service Address: This is the address where services are being rendered. If patients are not seen at a specific location, the service address should be a headquarters address. Complete the address fields and answer the two "yes or no" questions below then select "Continue".

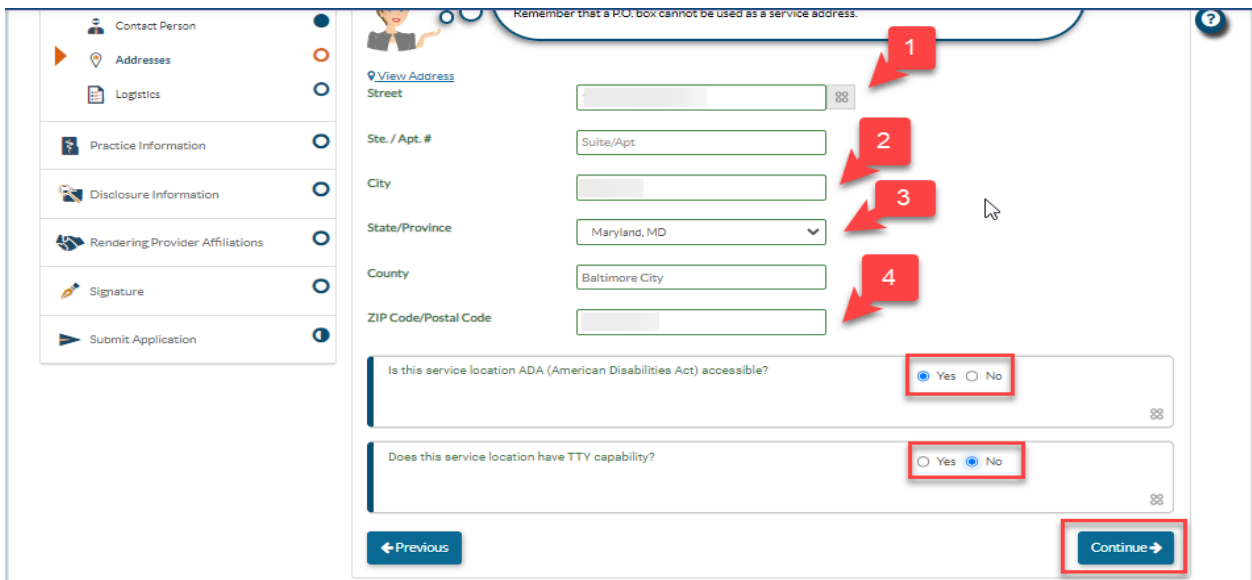

**STEP 12:** Pay-to Address: This address is where payments will be sent. Either select the "same as service address" or complete the address fields then select "Continue".

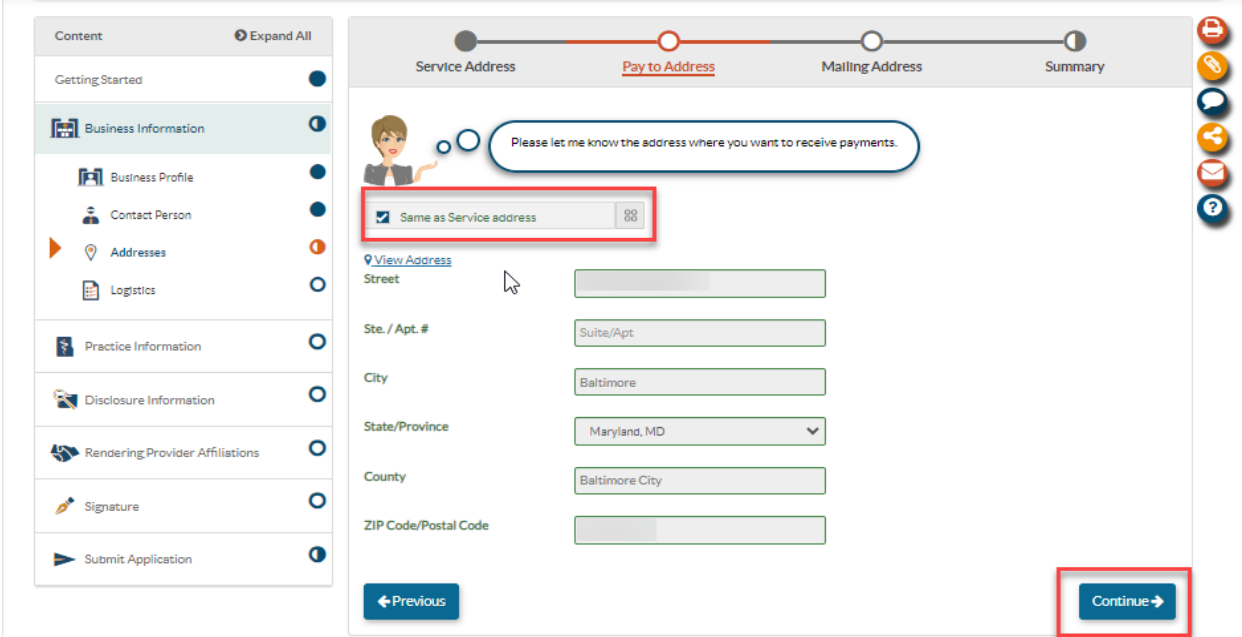

**STEP 13:** Mailing Address: This is the address where any correspondences will be sent. Either select the "same as service address" or "the same as pay to address" or complete the address fields then select "Continue".

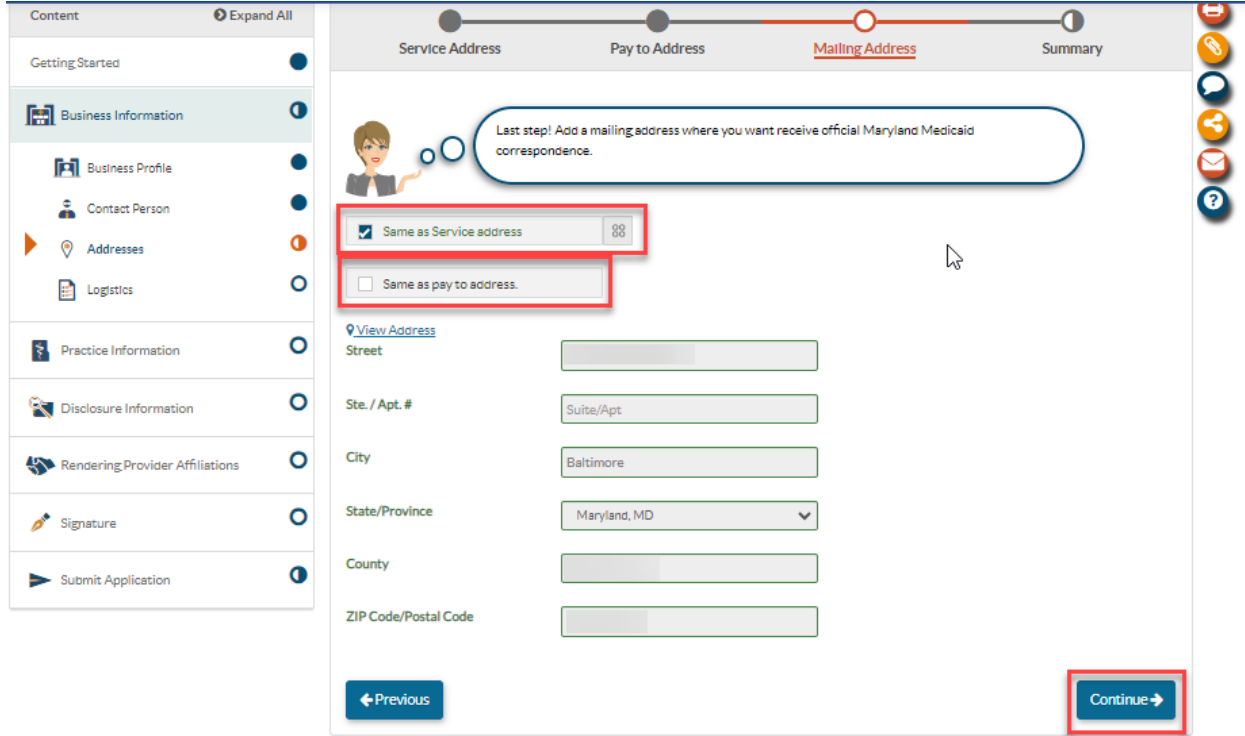

**STEP 14:** Logistics: The three images shown below will collect information such as: hours of operation, ages of patients, languages offered, training etc. Answer the questions accordingly and check that the information is correct before selecting "continue". When finished select "Continue". **NOTE-** The answer to question: Does **XXX Group** see fee-for-service (FFS) Medicaid participants? Must be "yes".

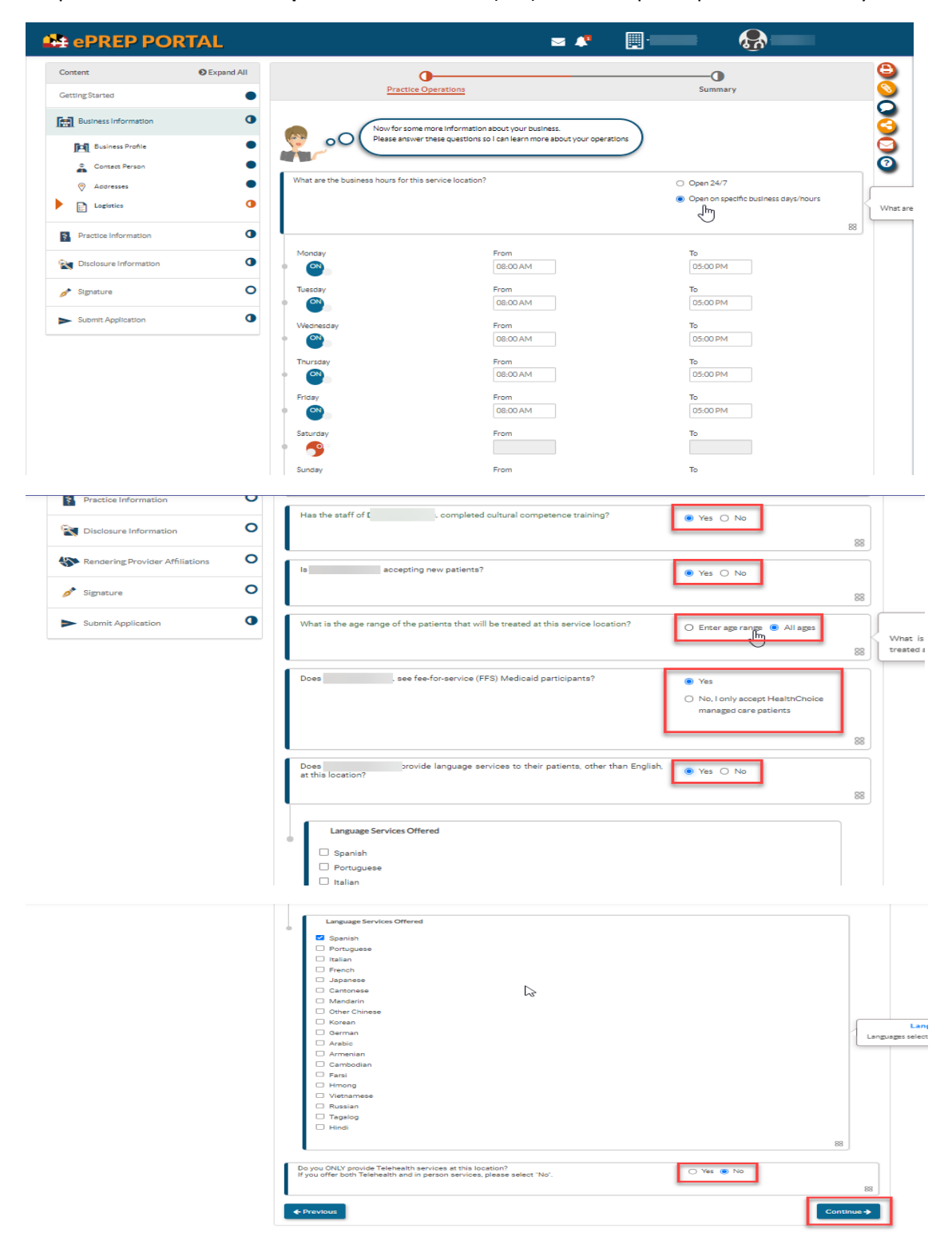

**STEP 15:** Individual Licenses & Certifications: Doula are required to upload proof of certification from the approved certifying bodies (please se[e doula addenda-individual](https://health.maryland.gov/mmcp/provider/Documents/application-addenda/DL_DoulaIndividual_ePREPAddendum_V3.pdf) for list).

- 1. Enter the license number listed on the certification. If there is no certification number please enter 0.
- 2. Upload a copy of doula certification.
- 3. Select the State
- 4. Select the issue date that is listed on the certification.
- 5. Select the expiration date listed on the certification, if this is a non-expiring certification, please select an expiration date of 5 years or more.
- 6. For the last question, if you are required to upload 2 or more certification (based on the addenda requirements), please select "yes" and upload the 2<sup>nd</sup> certification. If only 1 certification is required for upload, this question will be "no".

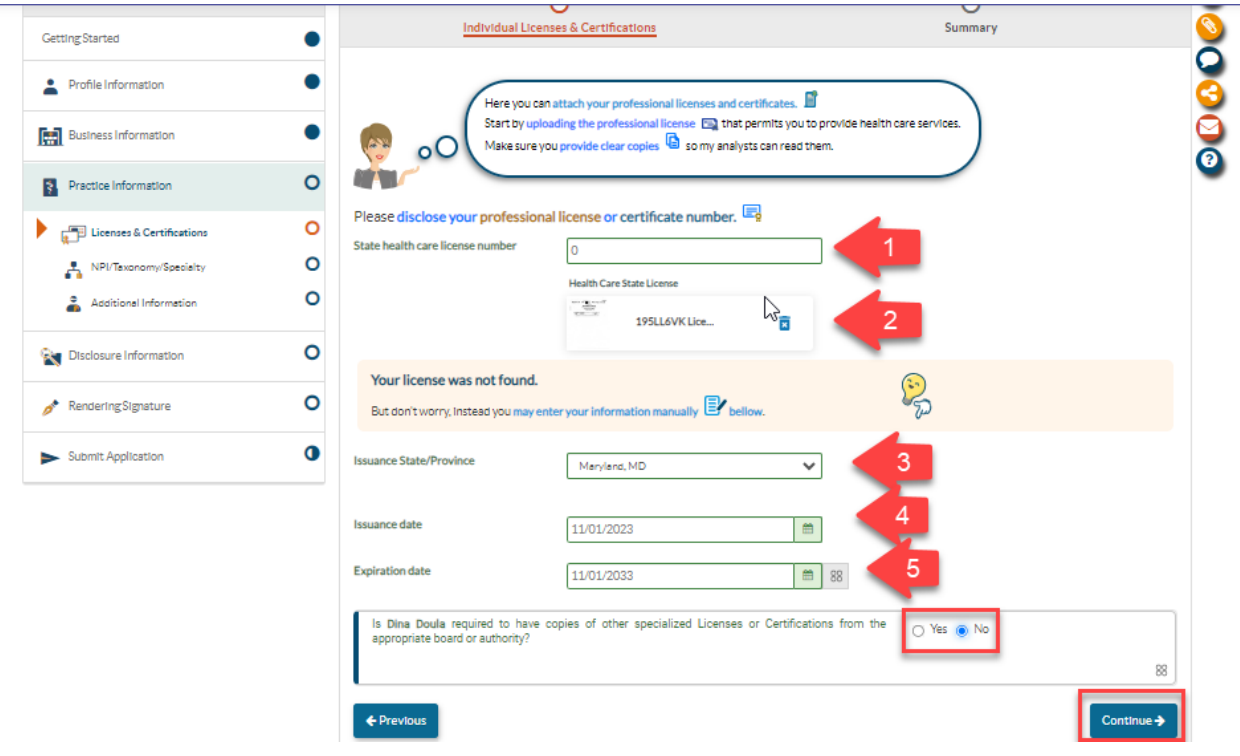

**STEP 16:** NPI/Taxonomy/Specialty: Select "add" and a pop-up will appear to select your taxonomy code. Choose the taxonomy code, type, and then select "add". Lastly, once the taxonomy code is successfully added to the application, select "Continue".

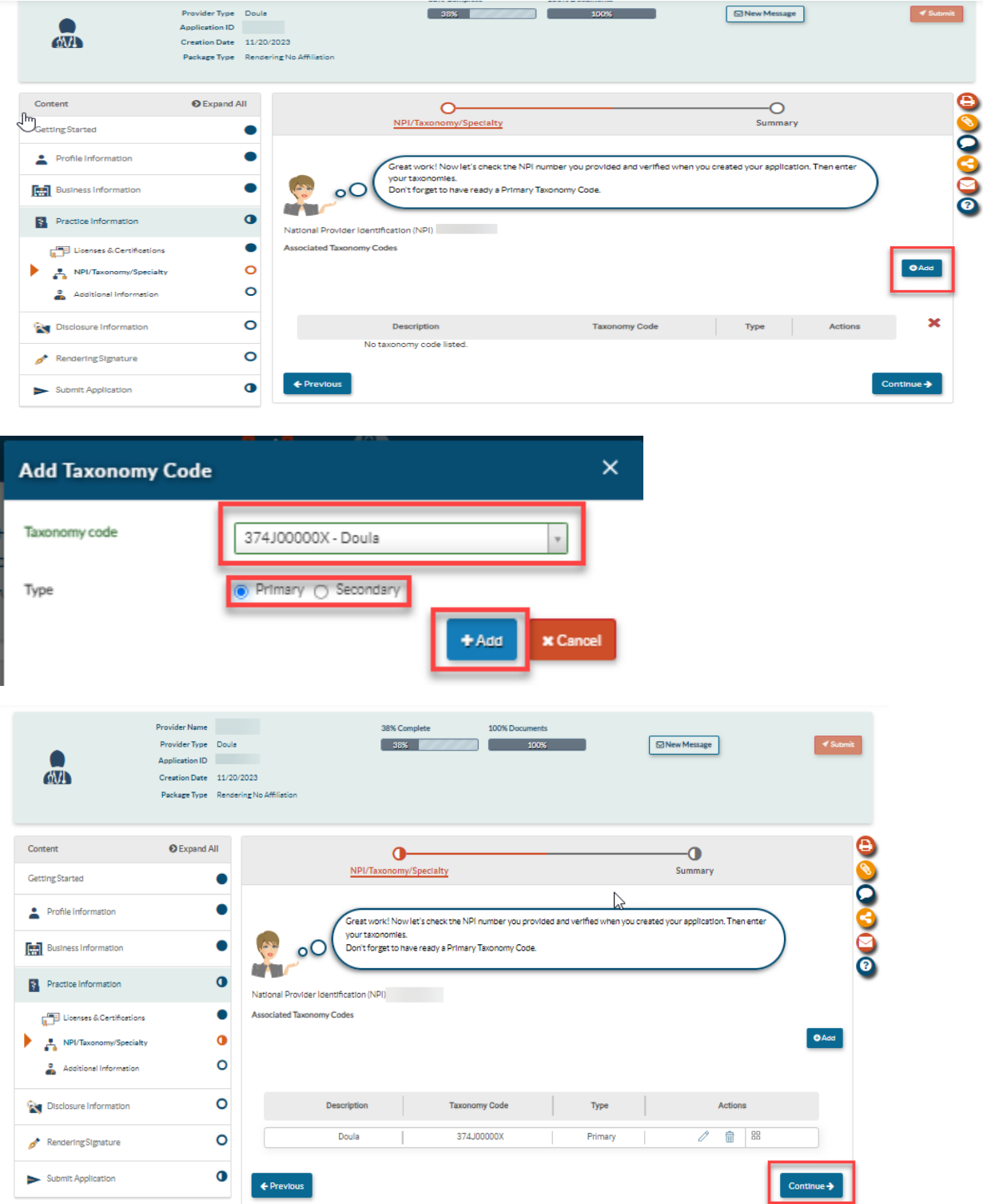

**STEP 17:** Additional Information: In this section you will be required to upload the completed **Doula** [Addenda-Individual.](https://health.maryland.gov/mmcp/provider/Documents/application-addenda/DL_DoulaIndividual_ePREPAddendum_V3.pdf) Select "add", then upload the completed addenda. Lastly, select "Continue". Requirements for the addenda: NPI, SSN, select your doula certification, answer the "yes or no" attestation question, and lastly check the box of the fingerprint attestation.

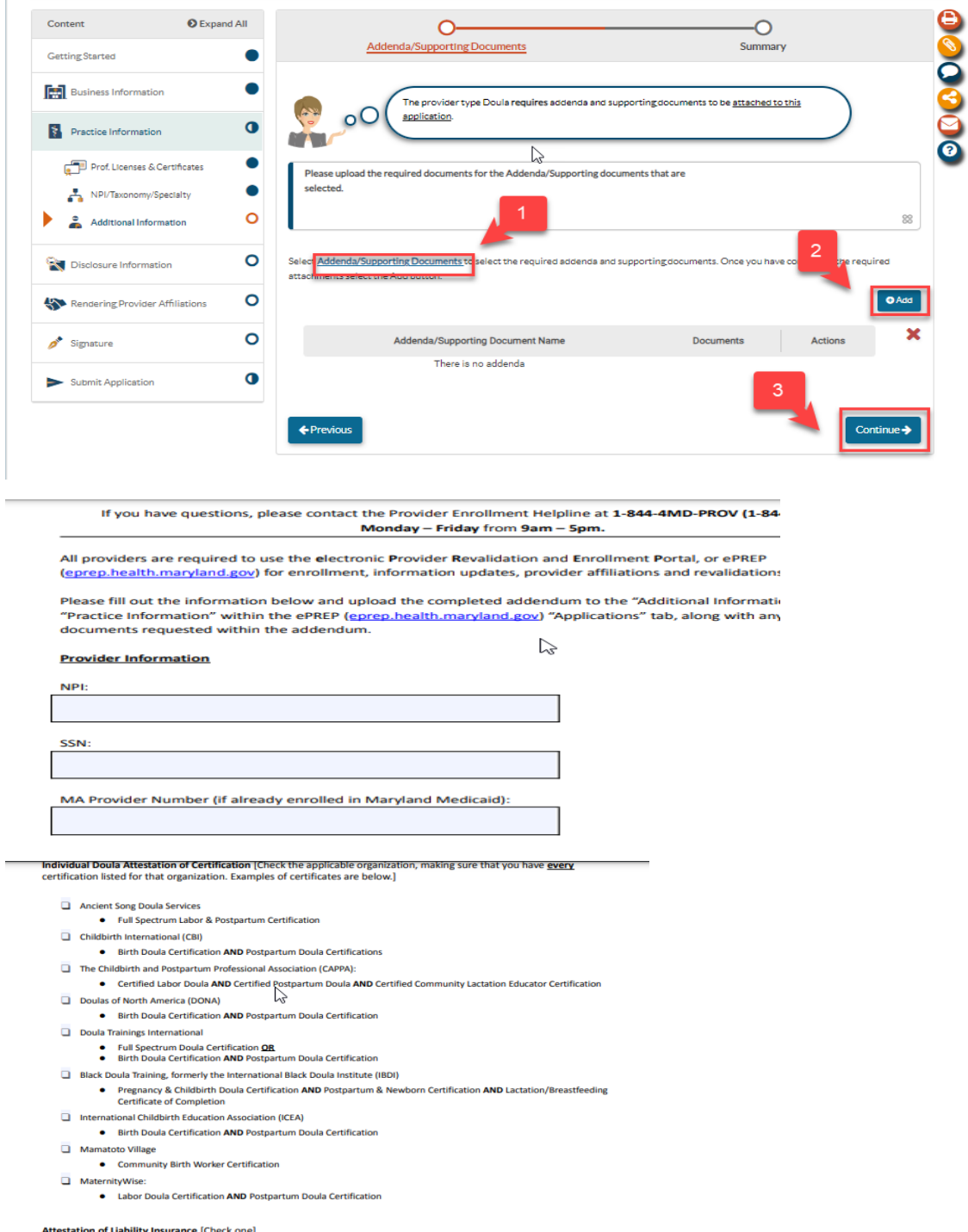

 $\Box$  Yes, I have adequate liability insurance.

 $\Box$  No.

**COLLECTION** 

**STEP 18:** Disclosure Information- Adverse Actions: Complete the "Adverse Actions" section by correctly answering the questions on this page. When finished, select "Continue".

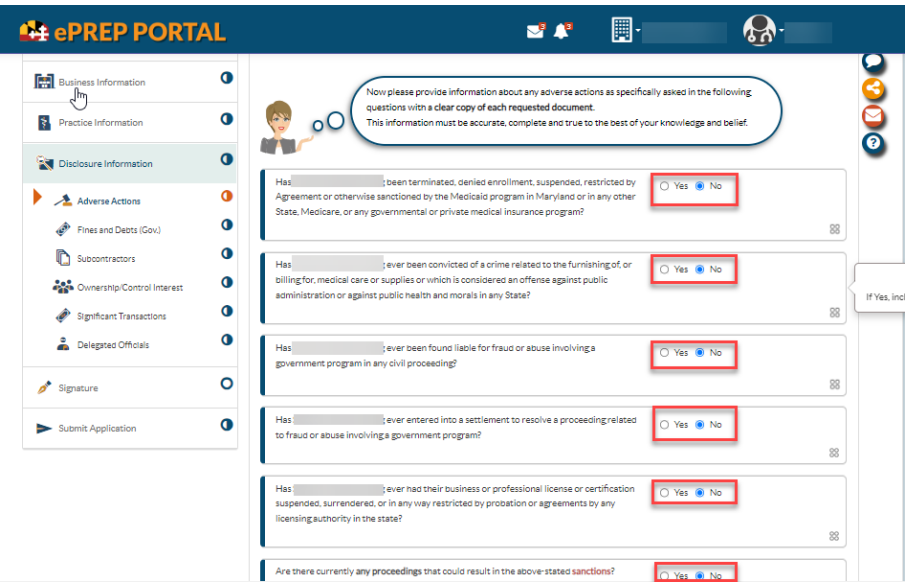

**STEP 19:** Disclosure Information- Fines and Debts (Gov.)- Select the check box if you have **NO fines or debts.** Please select "add" **IF** you have any fine and debts to upload. Once complete, select "Continue".

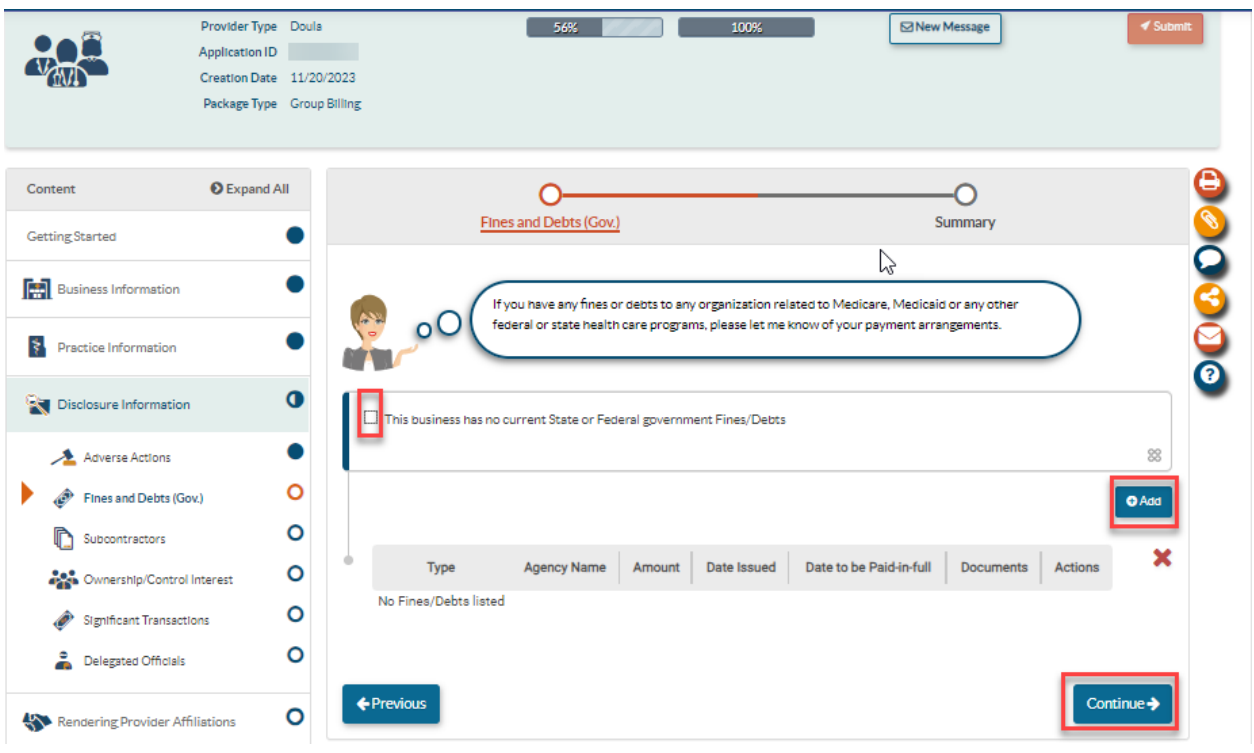

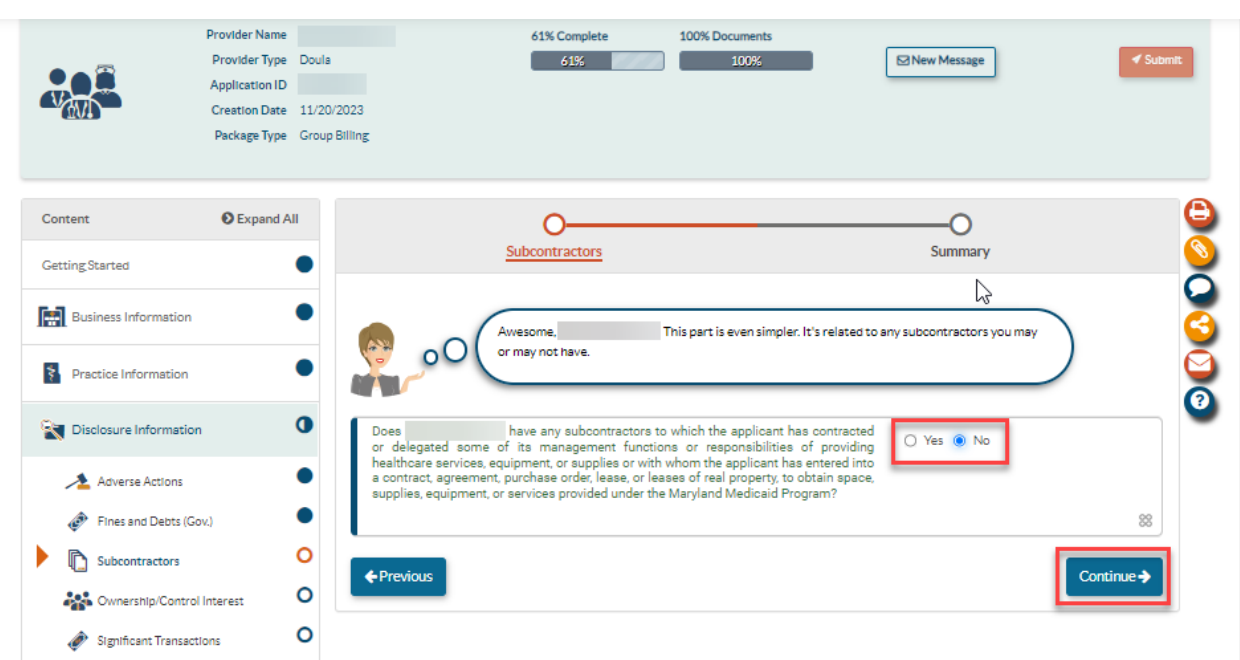

**STEP 20:** Disclose any subcontractors you may have. Once complete, select "Continue".

**STEP 21:** Ownership/Control Interest: List anyone who has direct/indirect ownership or control that equals 5% or more. Select the "add" button to add new members. When the "add" button is select a pop-up will appear. In the pop-up screen, complete all the required personal information about the new member.

**\*NOTE-** To sign and submit this application, the "Contact Person" must be listed in this section.

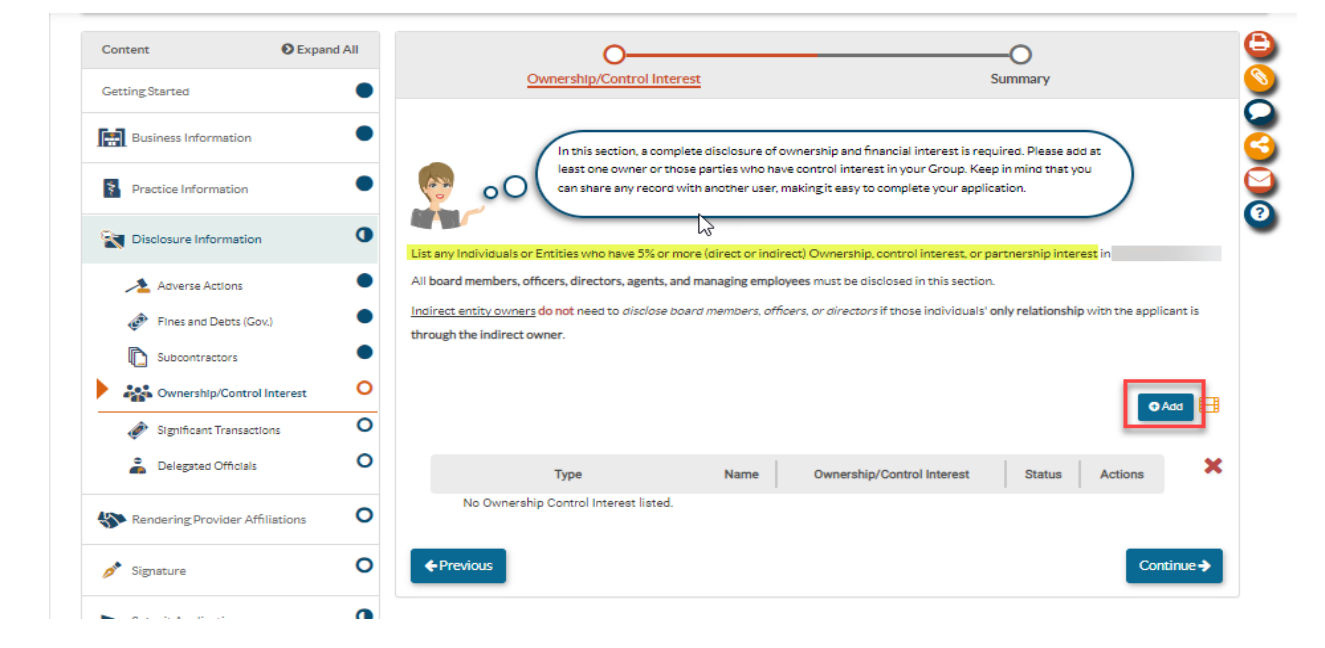

**STEP 22:** Ownership/Control Interest: Once "add" is selected check either Entity or Individual and complete the required information. Once complete hit "add".

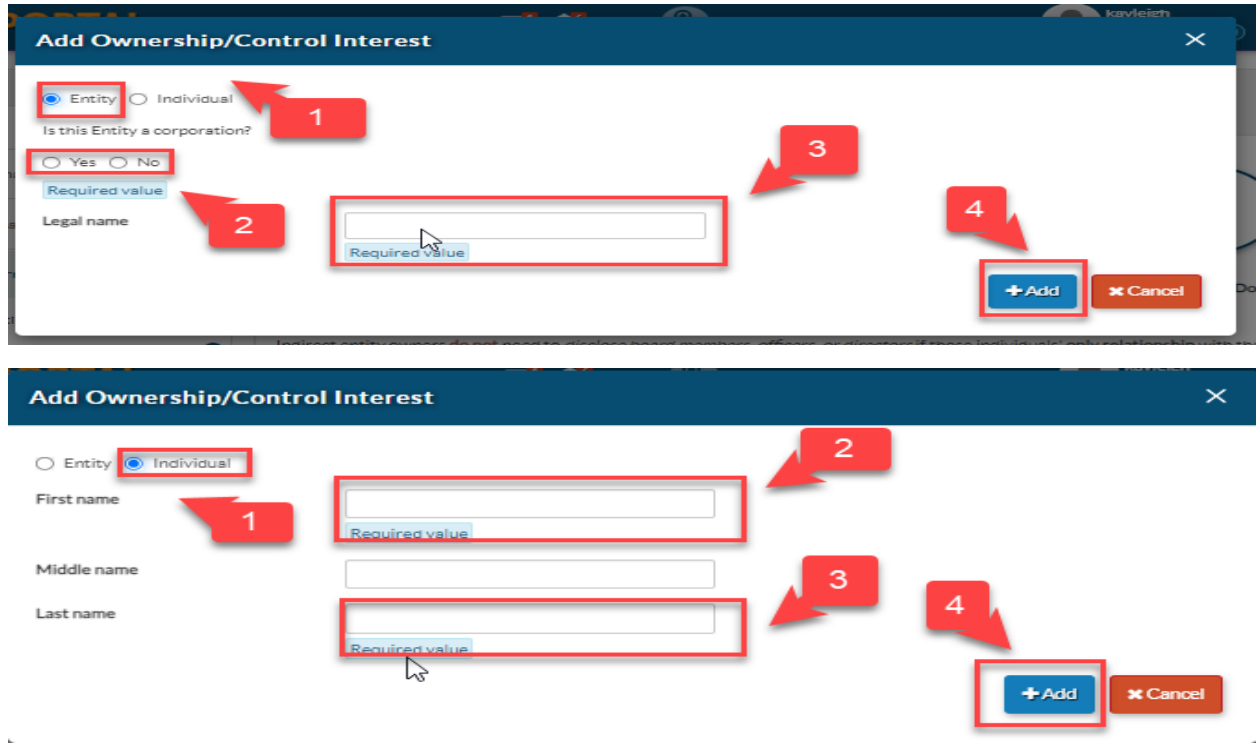

**STEP 23:** Ownership/Control Interest: Once the pop-up is completed and added, ePREP will request information about the individual/entity such as: residential address, SSN, date of birth, NPI, EIN/TIN, service address. Once complete, select "Continue".

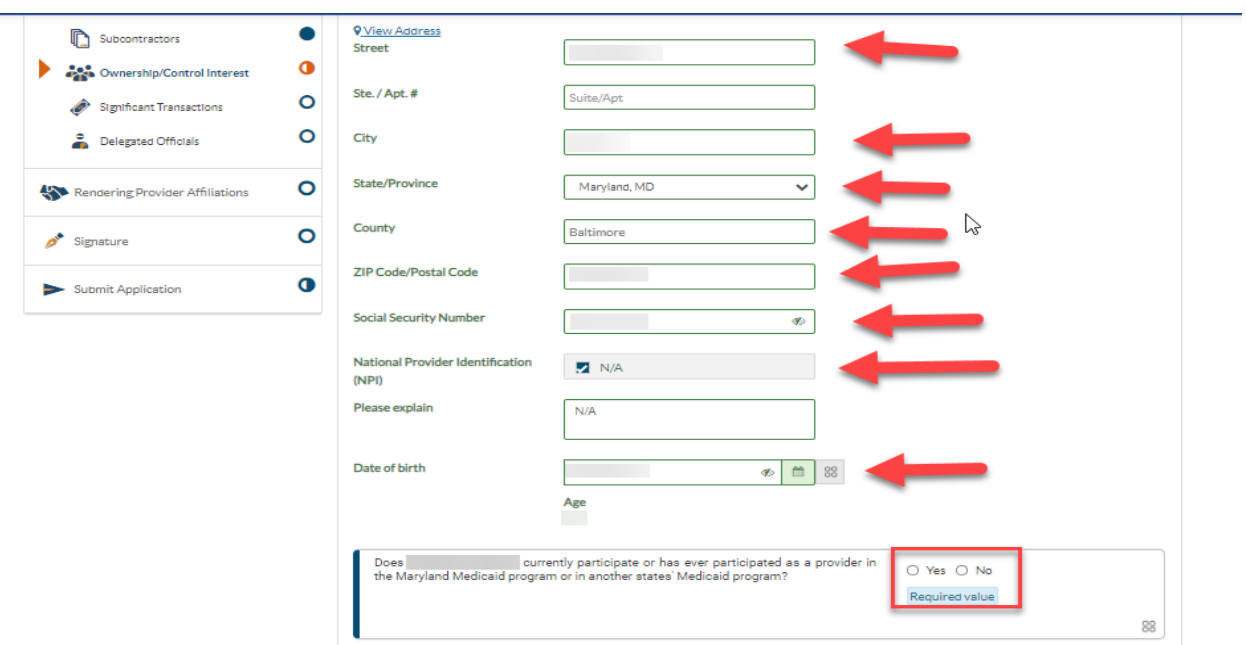

**STEP 24**: Ownership/Control Interest: Select how the individual or entity is affiliated with you, fill out the required information if applicable, then select "Continue".

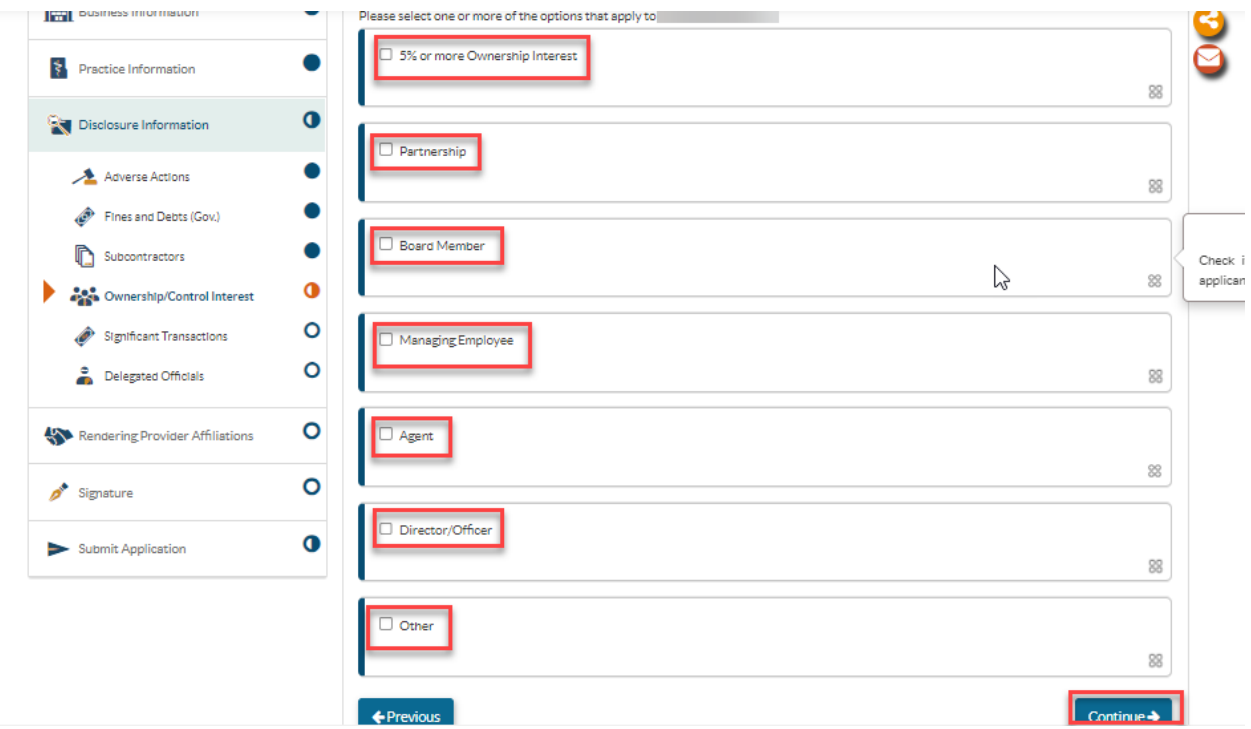

**STEP 25:** Ownership/Control Interest: Answer the "yes or no" questions on the next two pages and then select "Continue" once complete:

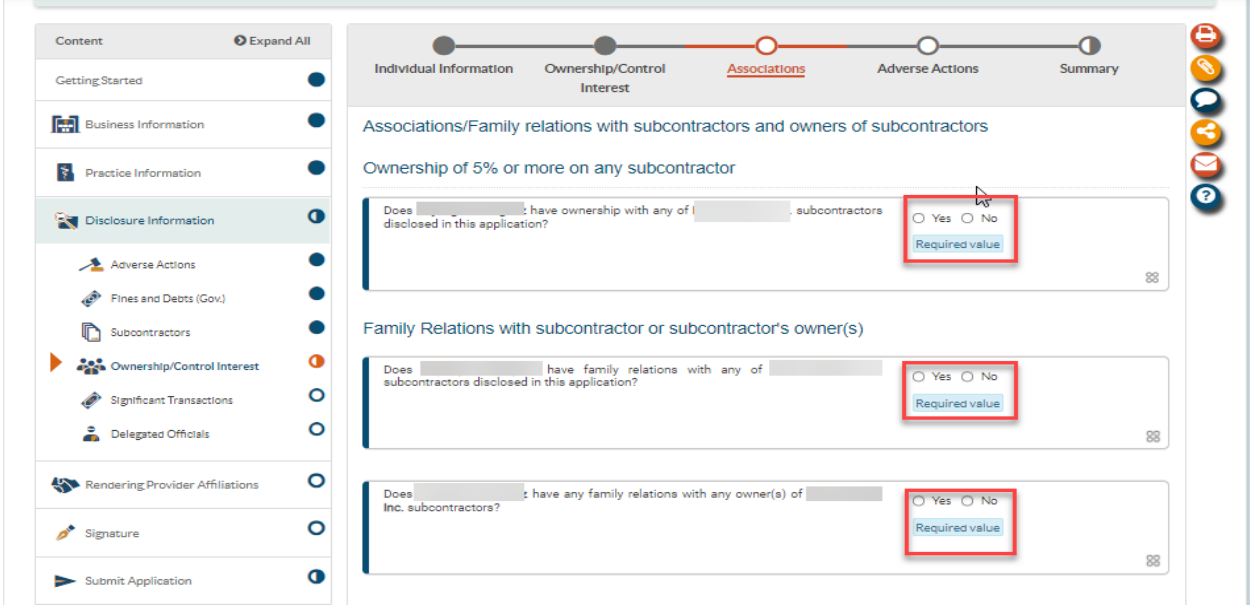

**STEP 26:** Significant Transactions: This answer should be "yes". Double check that the information is correct and make any changes necessary. When finished select "Continue".

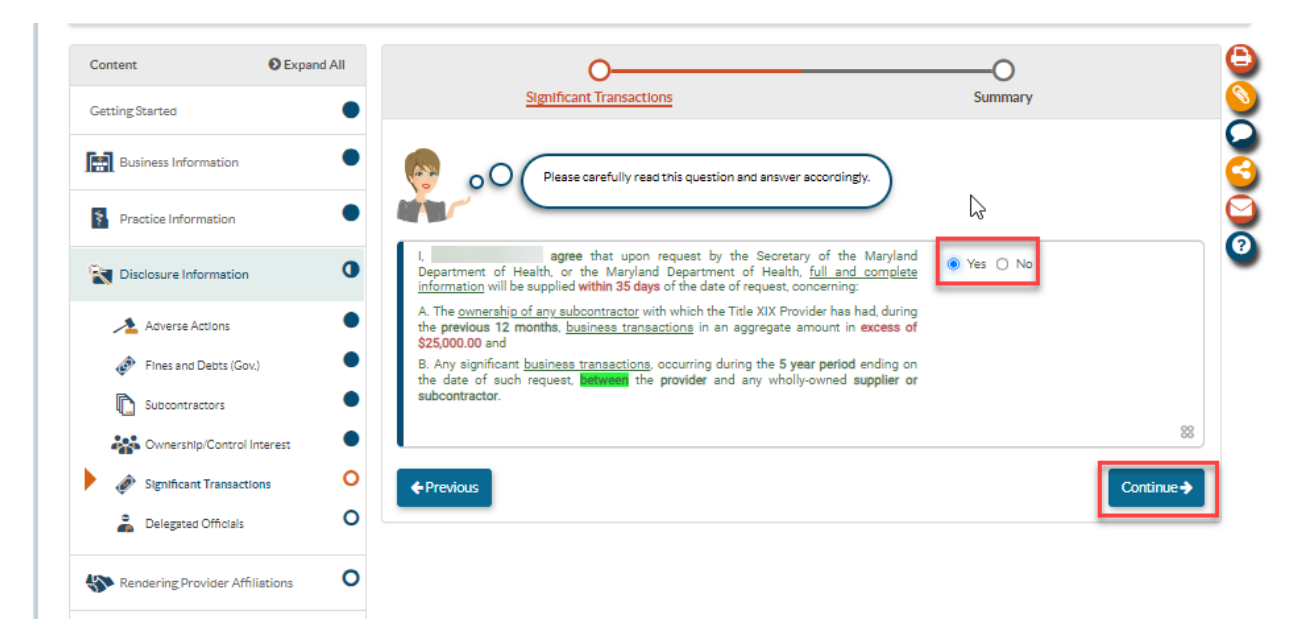

**STEP 27:** Delegated Officials: Please list any associated delegated officials in this section of the application by selecting the 'Add' option. Should you choose not to disclose any delegated officials at this time, please select the check box then select "Continue".

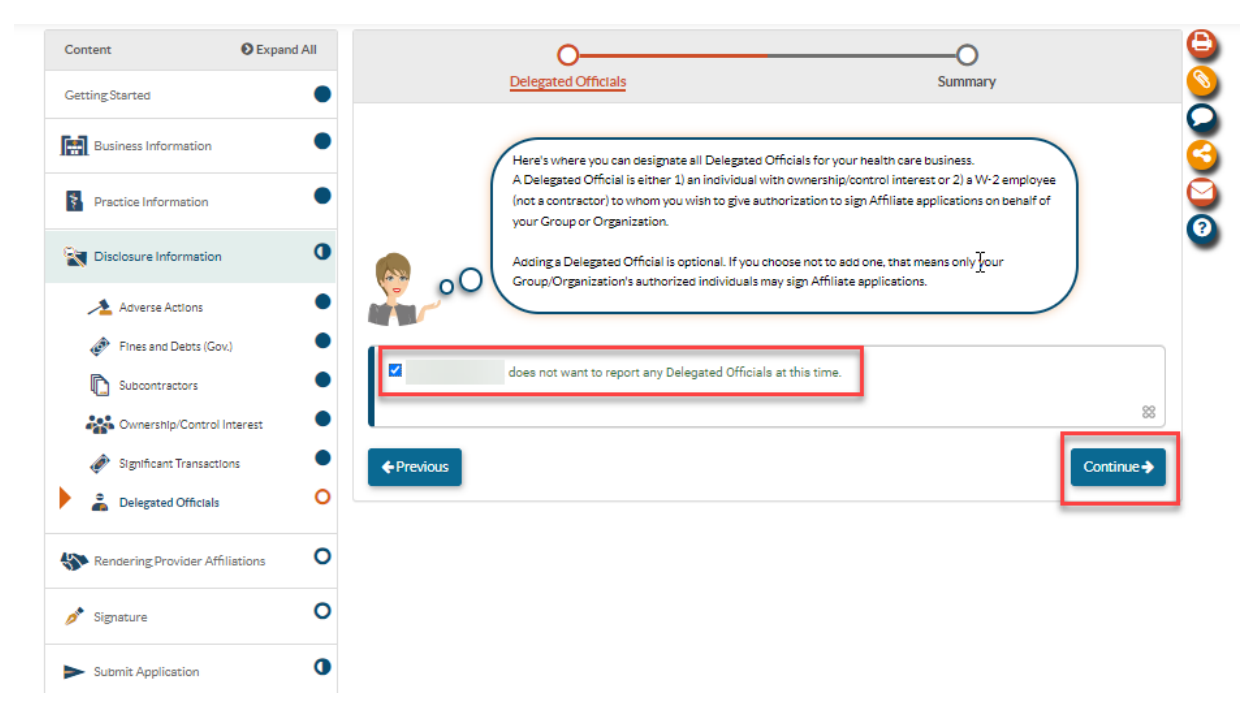

**STEP 28:** Signature: First, read the Maryland Medicaid Provider Agreement, then select the check boxes and "Continue".

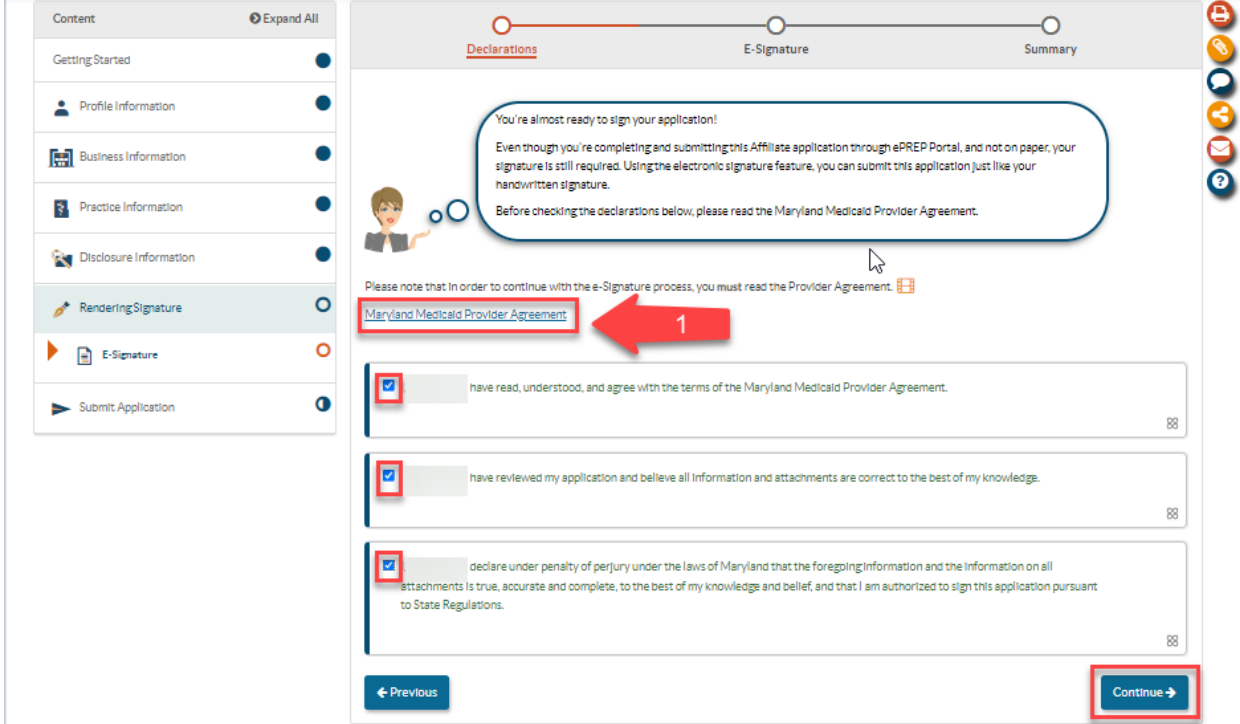

**STEP 29:** Signature: Select the check box, enter the required personal information, and then select "Continue".

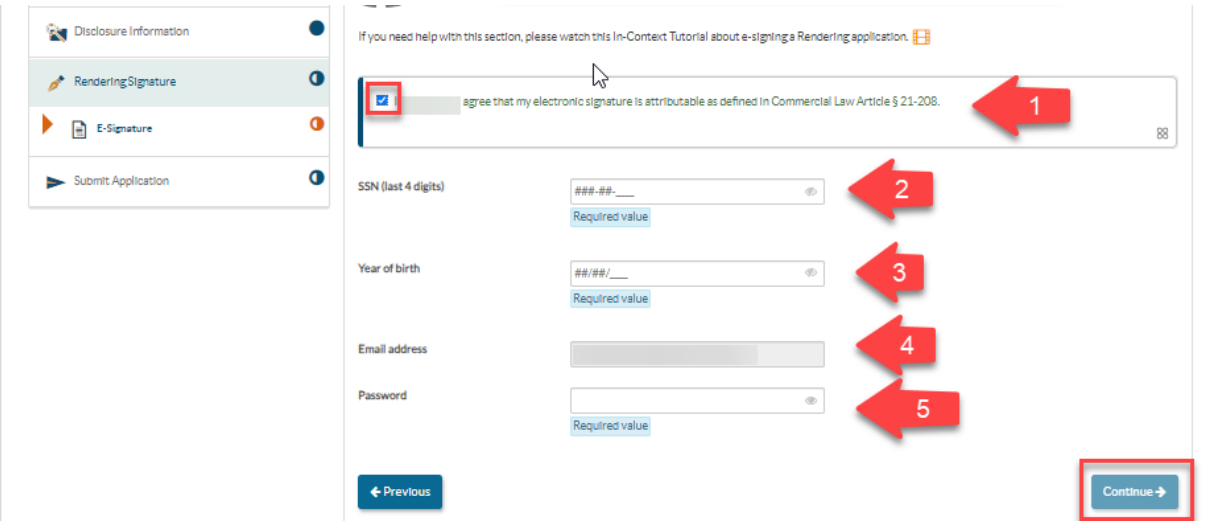

**STEP 30:** Submit Application Checklist: Double check the information on this page and then select "Continue".

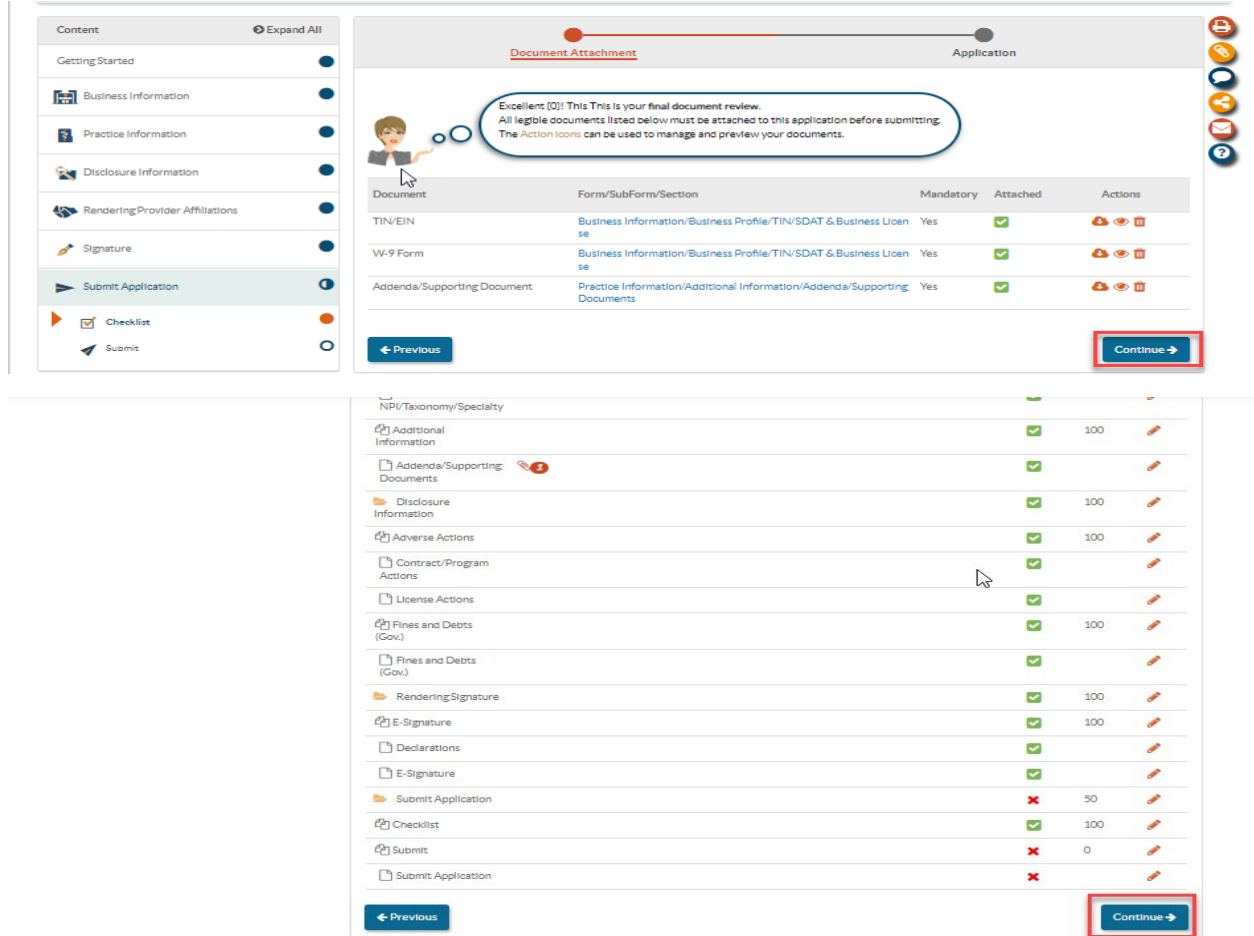

**STEP 31:** Submit Application: When ready, select "Submit Application" to complete the application process.

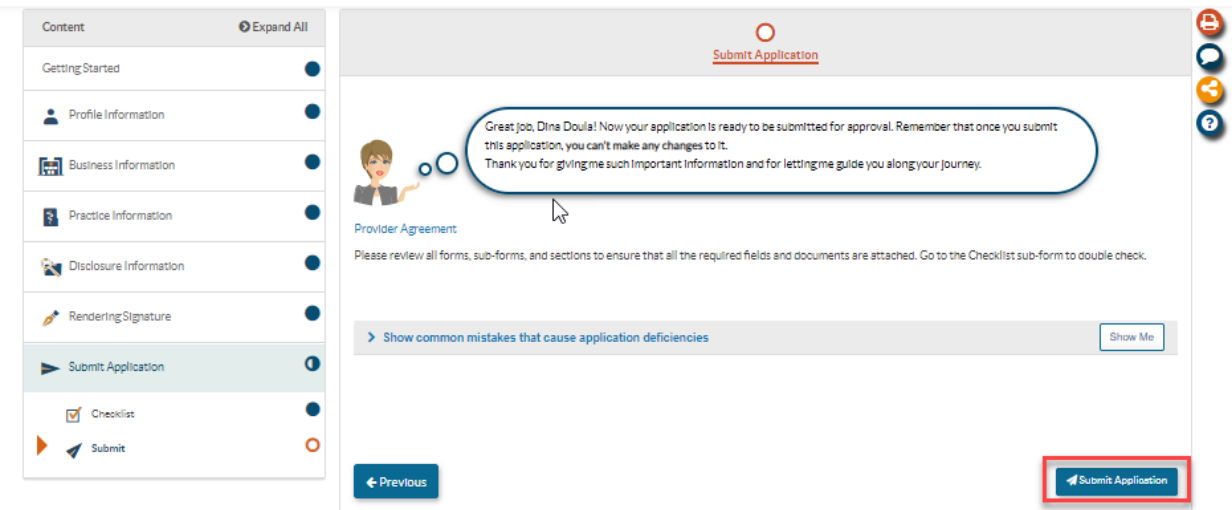